## Nutzung des "SchoolFox"

## (Der neue "Webuntis Messenger")

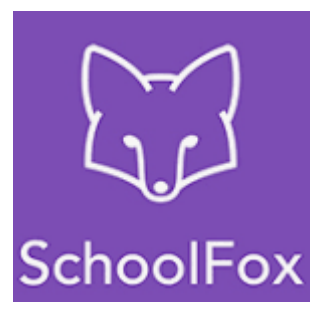

Der bisher bekannte Messenger (UberGrape) wird nicht mehr angeboten, er wird abgelöst durch den SchoolFox.

Die "Einrichtung" erfolgt in sehr ähnlicher Weise wie bisher, die Anleitung dazu folgt weiter unten.

Es gibt hierbei drei Wege, auf den Messenger zuzugreifen:

- 1. Auf mobilen Geräten über die SchoolFox App (im jeweiligen App Store zu finden, bei schulinternen Geräten über den Relution App Store)
- 2. Im Browser aus Webuntis heraus (also nach der Anmeldung bei Webuntis)
- 3. Im Browser von der SchoolFox Startseite aus (dieser Weg ist eigentlich nicht sinnvoll, aber der Vollständigkeit halber erwähnt).

Dabei gibt es (wie bisher auch) kein eigenes Messenger-Konto, sondern der Messenger greift auf das Webuntis Konto zu bzw. wird damit "gekoppelt".

## Kurzanleitung zur Anmeldung

- Beim Aufruf im Browser aus Webuntis heraus ist keine weitere Anmeldung nötig. Es gibt im Hauptmenü einen Eintrag "SchoolFox" und bei der Auswahl öffnet sich (nach einer Bestätigung) ein weiteres Browser-Fenster bzw. Browser-Tab mit dem Messenger.
- Bei den beiden anderen Varianten wählt man auf der Startseite "Melden Sie sich mit Single Sign-On an" aus und folgt den nächsten Schritten, in denen man die Webuntis Zugangsdaten angeben muss. Bei der App wird man das in der Regel nur einmal machen, sofern auf dem Gerät nur ein Benutzer aktiv ist, man bleibt angemeldet.

## Ausführliche Anleitung zur Anmeldung

- Variante 1 (Browser): Die Seite<https://my.schoolfox.app/> aufrufen.
- Variante 2 (Mobile App): Die App SchoolFox aus dem entsprechenden App-Store heraus installieren und starten.
- Den Eintrag "Melden Sie sich mit Single Sign-On an" auswählen.

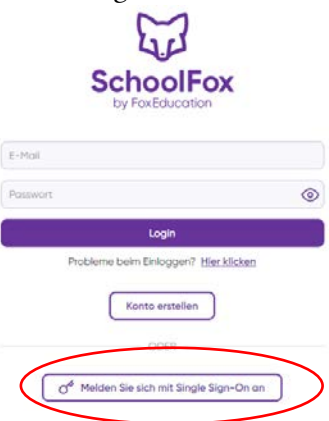

- In dem folgenden Fenster "Untis" auswählen

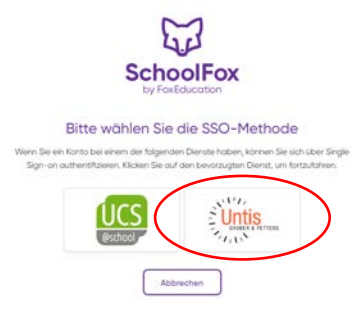

- Den Schulnamen "Mons-Tabor-Gymnasium" eingeben und dann aus der Liste auswählen

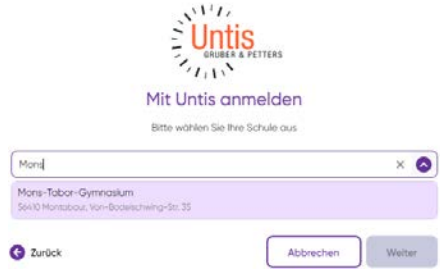

- Es öffnet sich dann eine Anmeldemaske von Webuntis. Hier mit den bekannten Zugangsdaten anmelden (Falls die nicht mehr bekannt sind und kein Rücksetzen des Passworts über eine im Profil hinterlegte E-Mail-Adresse möglich ist, bitte eine entsprechende Anfrage an [webuntis@mtg-mt.de](mailto:webuntis@mtg-mt.de) schicken).

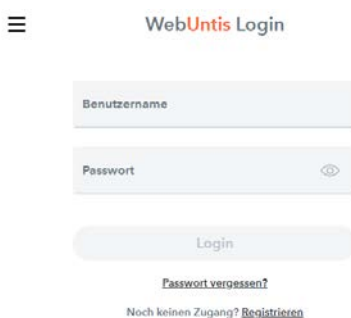

Nun müssten automatisch für alle Fächer (bei Schülerinnen und Schülern) bereits Gruppen vorhanden sein.